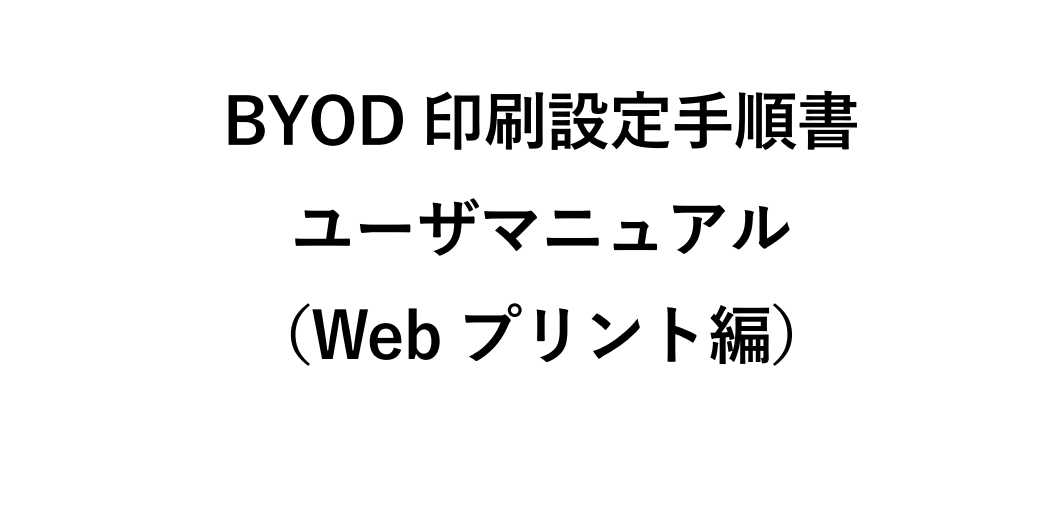

1.3 版 2024 年 4 月 23 日 BYOD 印刷設定手順書 (Web プリント)

更新日: 2024/4/23 作成日: 2023/09/01

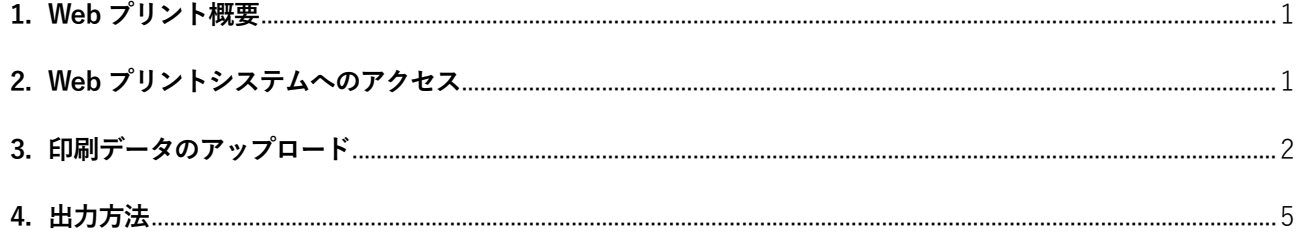

BYOD 印刷設定手順書(Web プリント)

#### <span id="page-2-0"></span>1. Web **プリント概要**

Web プリントは、持込デバイスから、プリンタドライバのインストール無しで 教育研究システムの Web プリント対象プリンタより BYOD 印刷することができるサービスです。

- 印刷可能なファイルは **PDF** ファイルのみで**両面印刷**となります。また、割付、ページ指定など、任意 の設定を行っての印刷はできません。
- 持込デバイスを学内ネットワークに接続して作業を実施してください。持込デバイスを学内ネットワー クに接続する手順については、情報化推進機構の Web サイトに掲載している設定マニュアルを参照し てください。
- 持込デバイスにおける印刷は個人利用を想定しています。1 台のデバイスを複数人でアカウントを共有 して利用する場合、印刷設定したユーザの印刷ポイントが消費されてしまうので注意してください。
- 持込デバイスからの印刷は、デバイスでの印刷実行後、用紙を出力したいプリンタの前で QR コードを 読み込むオンデマンド印刷方式となっています。QR コードを読み込むことができるスマートフォンも しくは PC を準備してください。
- ▶ 持込デバイスでの印刷実行後、1日以内に用紙を出力してください。1日でジョブが削除されます。削 除された場合、印刷ポイントは消費されません。
- 印刷を実行するデバイスと QR コードを読み込むデバイスは別のもので問題ありません。

### <span id="page-2-1"></span>2. Web **プリントシステムへのアクセス**

- 1. 学内ネットワークに接続したパソコンから、ブラウザから [https://webprint.kwansei.ac.jp](https://webprint.kwansei.ac.jp/) を開き、システム 利用 ID (学内の PC にログインする ID) とパスワードを入力し、PaperCut MF システムにログインします。
- 2. PaperCut MF システム Web 画面の左側メニューから「Web プリント」を選択します。

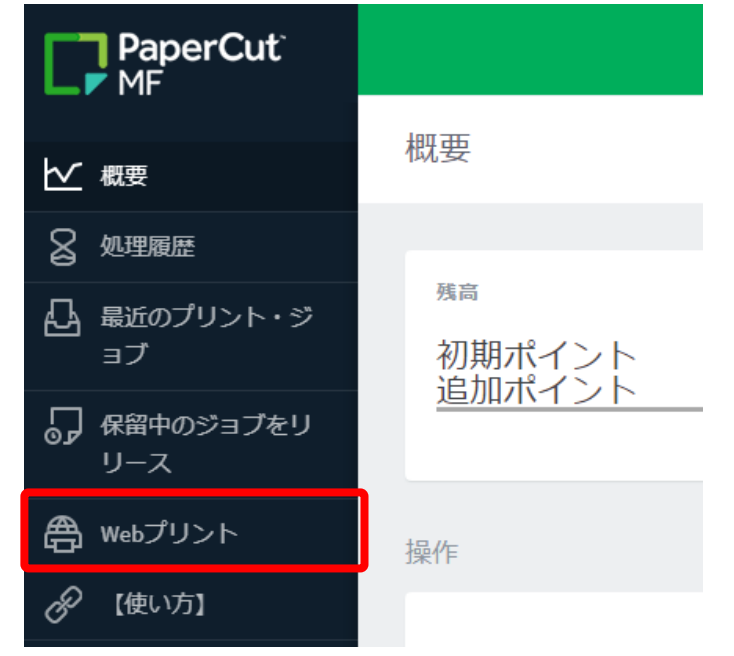

# <span id="page-3-0"></span>3. **印刷データのアップロード**

1 Web プリントシステムの画面で、「ジョブのアップロード」をクリックします。

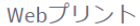

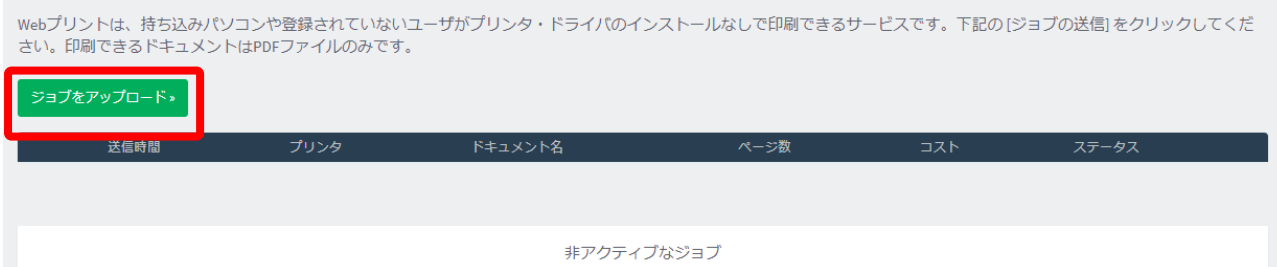

#### 2 表の中から印刷したいプリンタをクリックします。

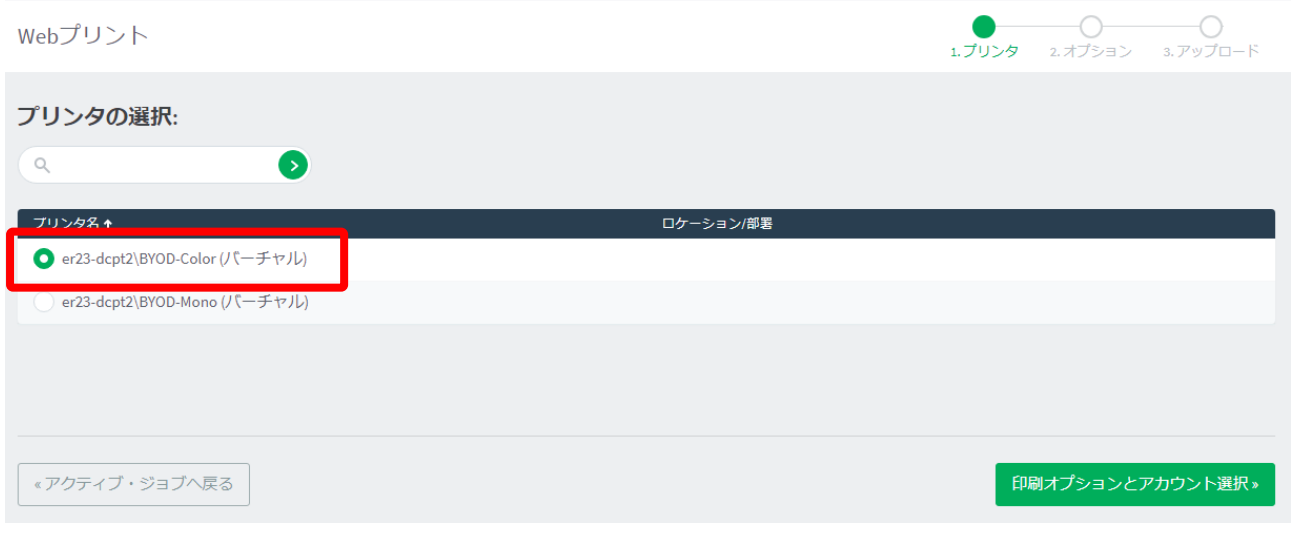

3 印刷する部数を入力し、「3. ドキュメントのアップロード」をクリックします。

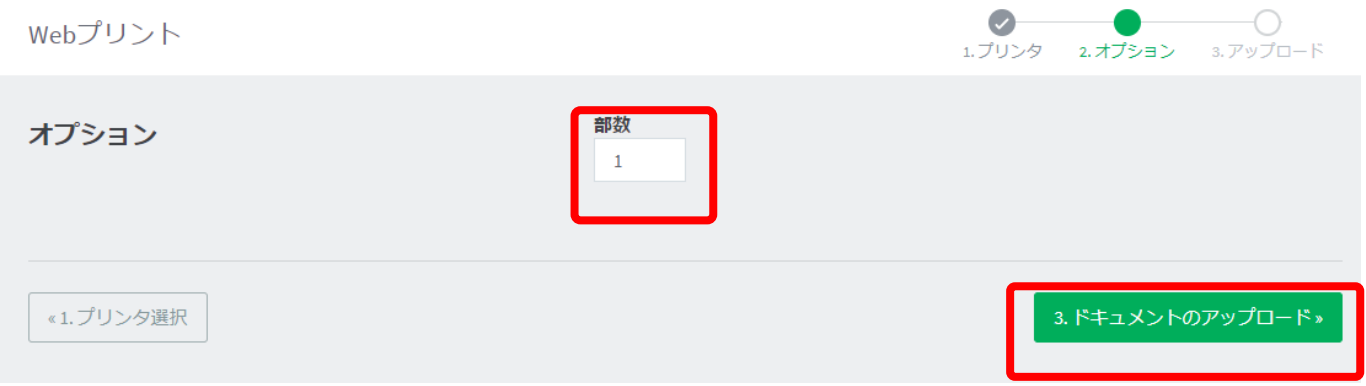

4 「コンピュータからアップロード」ボタンから、印刷する PDF ファイルを選択するか、印刷する PDF ファイ ルを点線枠内にドラッグアンドドロップします。

(Web プリントで印刷可能なファイルは PDF ファイルのみです)

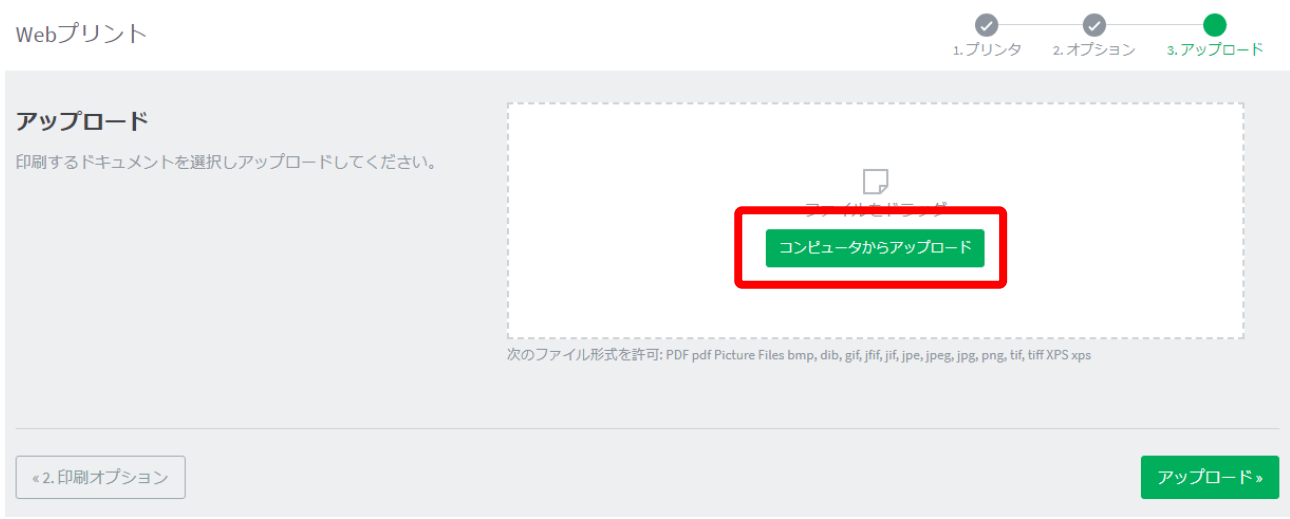

### 5 下図のように、アップロードしたファイルがアイコンで表示されたら、[アップロード]をクリックします。

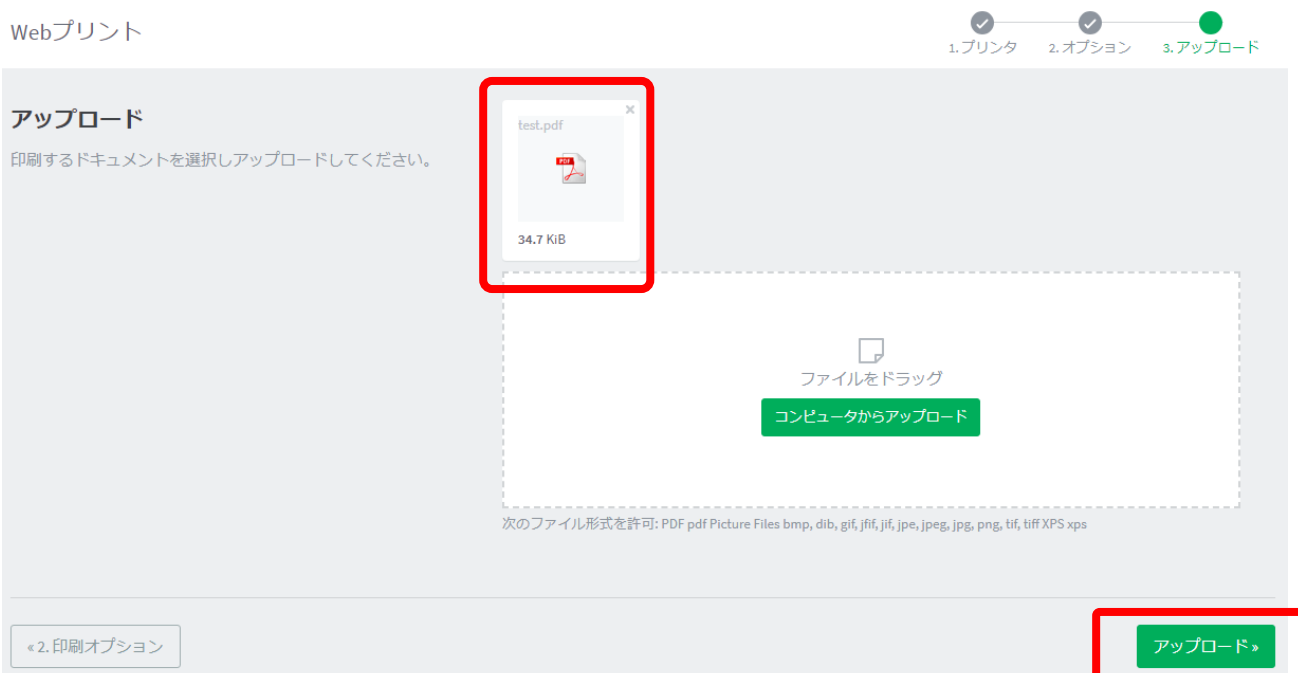

BYOD 印刷設定手順書(Web プリント)

6 「ドキュメントは正常に送信されました。ステータスの履歴は下記のテーブルを参照してください。」の メッセージが上部に表示されれば、ファイルが正常にアップロードされ、印刷処理が開始しています。

ドキュメントは正常に送信されました。ステータスのトラッキングは下記のリストを参照してください。

Webプリント

Webプリントは、持ち込みパソコンや登録されていないユーザがプリンタ・ドライバのインストールなしで印刷できるサービスです。下記の[ジョブの送信]をクリックしてくだ さい。印刷できるドキュメントはPDFファイルのみです。

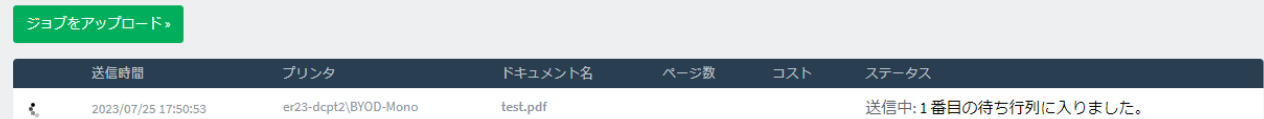

7 テーブル右端のアイコンが回転し「ステータス」欄のメッセージが「キューに保留中」となります。

Webプリント

Webプリントは、持ち込みパソコンや登録されていないユーザがプリンタ・ドライバのインストールなしで印刷できるサービスです。下記の[ジョブの送信]をクリックしてくだ さい。印刷できるドキュメントはPDFファイルのみです。

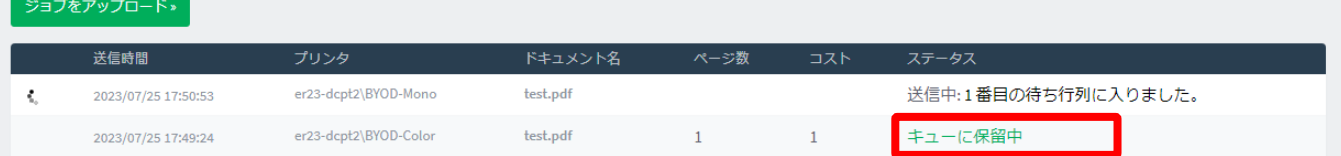

## <span id="page-6-0"></span>4. **出力方法**

1 スマートフォンや PC などの QR コード読込みアプリでプリンタに貼られている QR コードを読み込みます

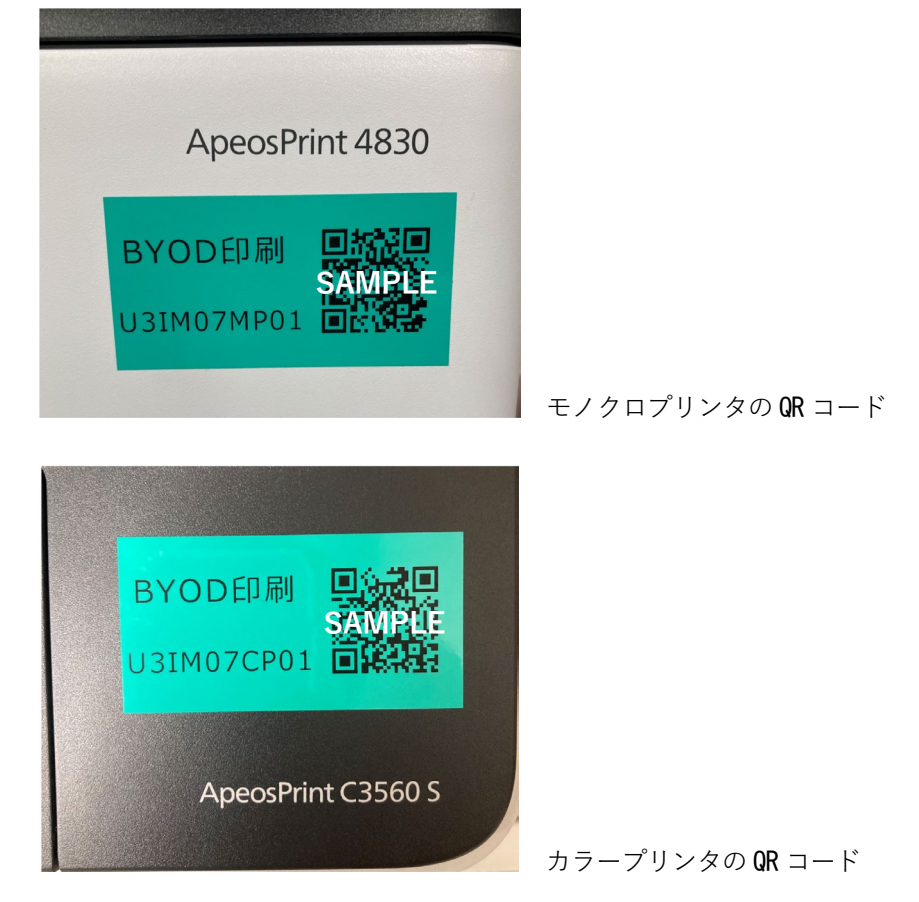

2 2. QR コードで表示された Web ページにアクセスし、「Username」「Password」欄にシステム利用 ID (学 内の PC にログインする ID)とパスワードを入力し、[ログイン]ボタンをタップします。(記憶するにチェッ クを入れると、次回から入力を省くことができます)

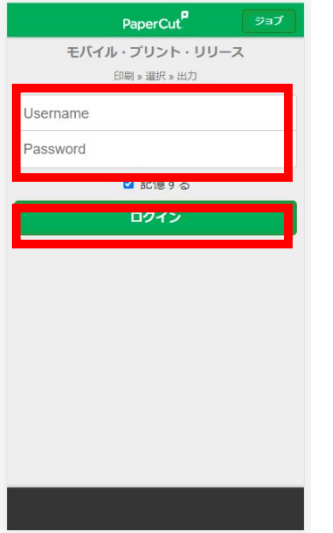

BYOD 印刷設定手順書(Web プリント)

3 ログインすると画面にあらかじめ送信されたジョブの一覧が表示されます。印刷したいジョブにチェックを入 れ、[リリース]をタップすると印刷されます。[キャンセル]をタップするとジョブは削除されます。この時、 印刷ポイントは消費されません。

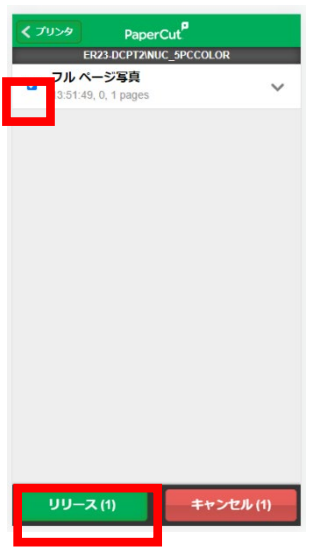

4 メッセージが表示されるので[OK]をタップします。

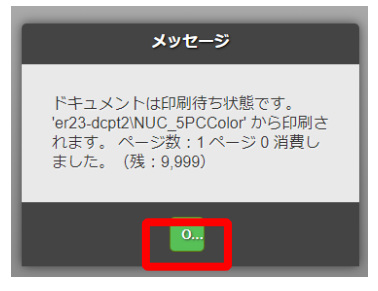

5 画面左下の[ログアウト]をタップすると、印刷画面からログアウトされます。

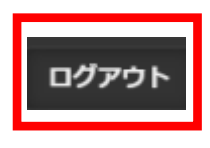

以 上